# **Starting GrEditor**

# Starting the process GrEditor

The process D2000 GrEditor can be run by one of the following ways.

#### Starting GrEditor using a icon

- 1. D2000 GrEdit icon is placed into D2000 program files directory.
- 2. To start the process double click by left mouse button on the icon.

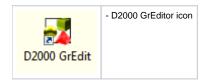

#### Starting GrEditor using Start menu

- 1. Click on the button Start placed in the left corner of your operating system Windows Vista and higher.
- 2. Point the mouse cursor to the item  $\mbox{\bf Programs}.$
- 3. In the opened menu, select the folder D2000 V11.00 and click on the item D2000 GrEdit.

### Starting GrEditor from the command line

- 1. Click on the button Start placed in the left corner of your operating system Windows Vista and higher.
- Select the item Run...
  Type a path, name of "exe" file of the process D2000 GrEditor (gr.exe) and start parameters.
- 4. To run GrEditor click on the button OK.

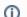

## Related pages:

Access to GrEditor **Exiting GrEditor** GrEditor - LogOn GrEditor - LogOff